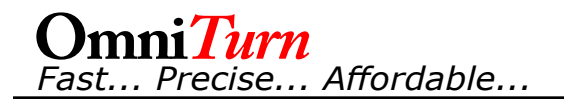

## *To Restore PLC Program*

## **G4 CNC:**

- 1. At CNC 'splash' screen ("Please Backup Program Files" prompt), drop to DOS with Ctrl-C (press and hold Ctrl key, then press C key).
- 2. Set Run/Stop switch on PLC to Stop (down)
- 3. At K:CNC> prompt type UPDZIP then press enter.
- 4. Follow the on-screen prompts.
- 5. Note: If you see error message "Cannot communicate with PLC" your CNC may have VB7009 motherboard. These motherboards began shipping mid-2016. If this is the case, goto www.OmniTurn.com/bin/plc\_restore\_vb7009.htm and follow those instructions.

## **G3 CNC or earliest G4 w/floppy drive:**

- 1. There is a floppy in the PLC Cabinet. Put it in floppy drive.
- 1. At CNC 'splash' screen ("Please Backup Program Files" prompt), drop to DOS with Ctrl-C (press and hold Ctrl key, then press C key).
- 2. Set Run/Stop switch on PLC to Stop (down)
- 3. At C:\OMNITURN > (or K:\CNC> for earliest G4 CNC w/floppy) type A: then press Enter.
- 4. At A:\ prompt type PLCG3 (or PLCG4 for earliest G4 CNC) then press Enter.
- 5. Follow the on-screen prompts.